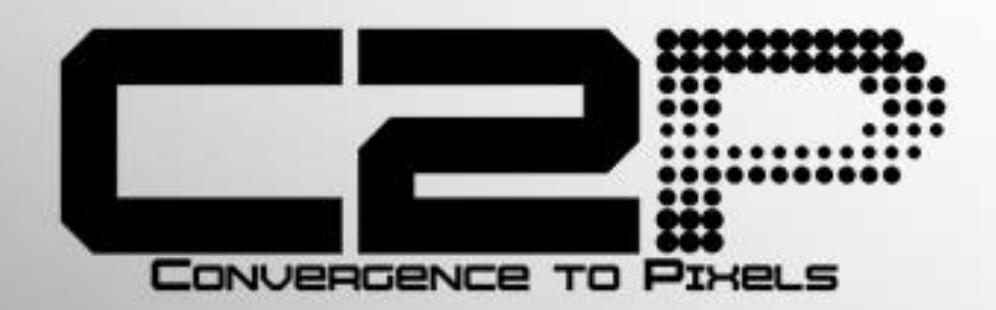

# **OnSSI to DSX Bridge**

**User Manual** 

### **Contents**

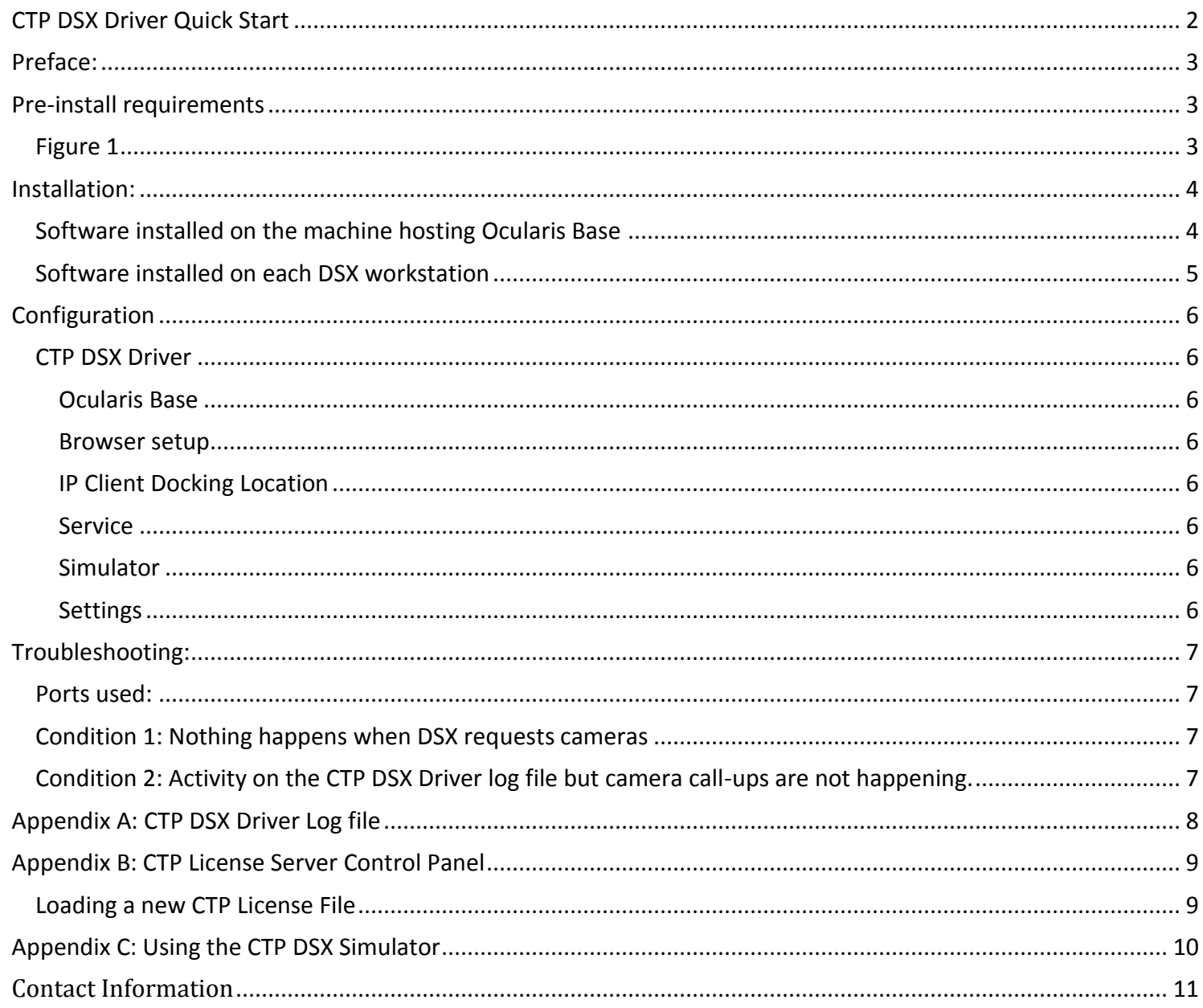

### <span id="page-1-0"></span>**CTP DSX Driver Quick Start**

- 1) Verify the Pre-install requirements
- 2) Install Software installed on the machine hosting Ocularis Base
- 3) Install Software installed on each DSX workstation
- 4) Configure CTP DSX Driver Specifically all you need to configure here is the Ocularis Base group box.
- 5) That's it you are done.

### <span id="page-2-0"></span>**Preface:**

As part of the ConvergenceTP (CTP) family of Bridge products the CTP DSX Driver provides the interface between the OnSSI Ocularis platform and the DSX Access Control system. This interface/bridge enables the DSX system to call up both live and recorded camera streams from Ocularis. Individual camera streams, as well as multiple camera streams (up to 4) on a single camera view request, can easily be called up by the DSX Access Control application using the standard camera interface component provided within the DSX application. The CTP OnSSI to DSX Bridge meets the complete DSX camera interface specification including user support for PTZ preset selection.

### <span id="page-2-1"></span>**Pre-install requirements**

Any PC hosting the OnSSI to DSX Bridge will need to have the OnSSI Client installed. During the install temporarily disable any antivirus SW and disable the firewalls. During the install you will need the ability to temporarily set Windows UAC to off. Administrator account for use when installing CTP software Execute the OnSSI to DSX installer using "Run as Administrator" OnSSI Client "Basic" login account with valid credentials Ocularis Base version 5.0 or higher.

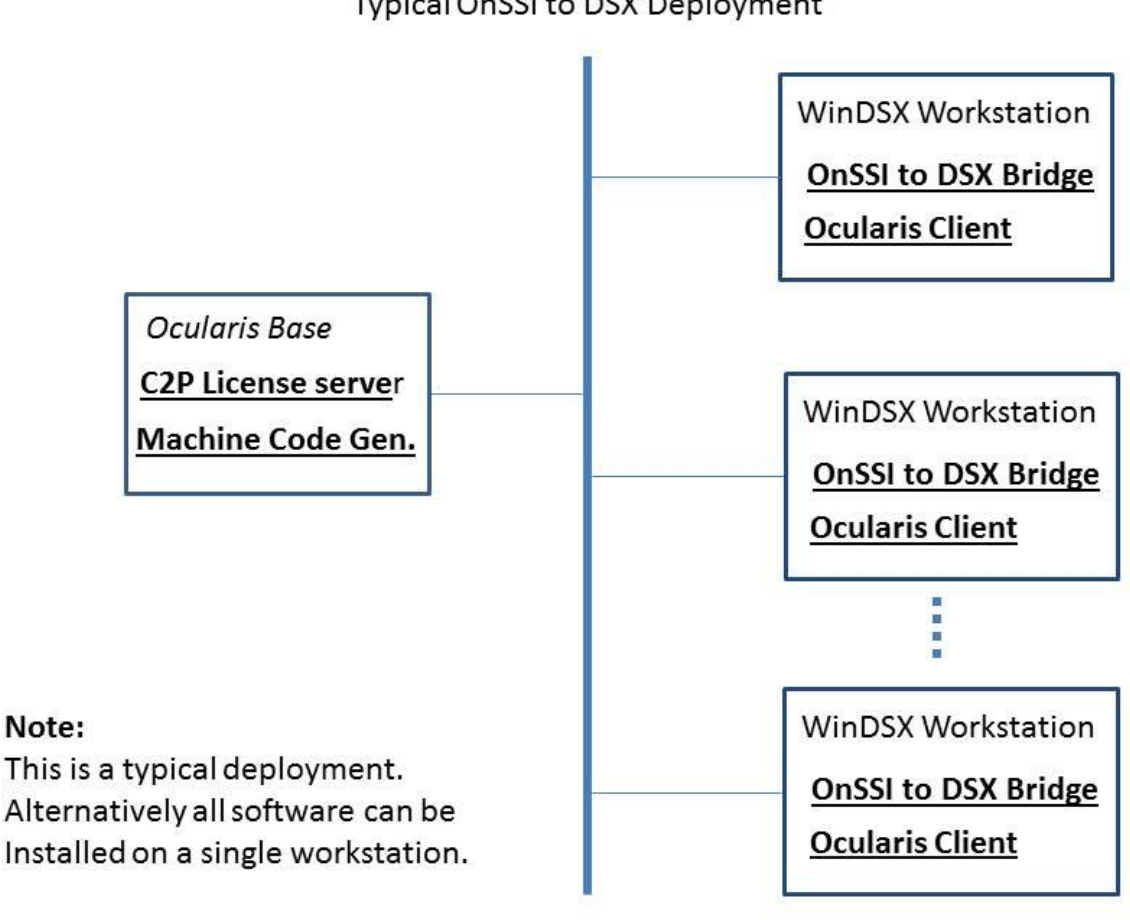

Network Topology Typical OnSSI to DSX Deployment

<span id="page-2-3"></span><span id="page-2-2"></span>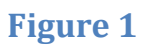

### <span id="page-3-0"></span>**Installation:**

### <span id="page-3-1"></span>**Software installed on the machine hosting Ocularis Base**

1) Run the CTP DSX Driver installer. **For CTP DSX Installer** *(Note: Run as administrator)*

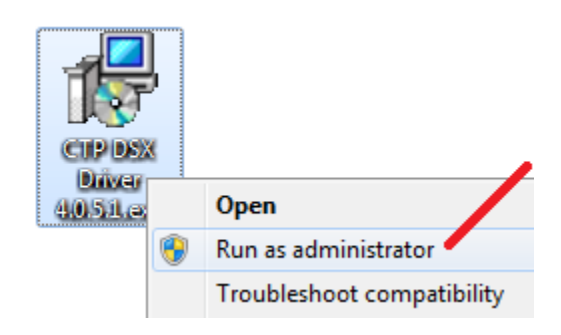

2) Follow the default settings during the install and be sure that just the License Server and Machine Code Generator are checked off, as shown below.

#### **Note:**

This is the only software installed on the machine hosting Ocularis Base. See also [Figure 1](#page-2-3)

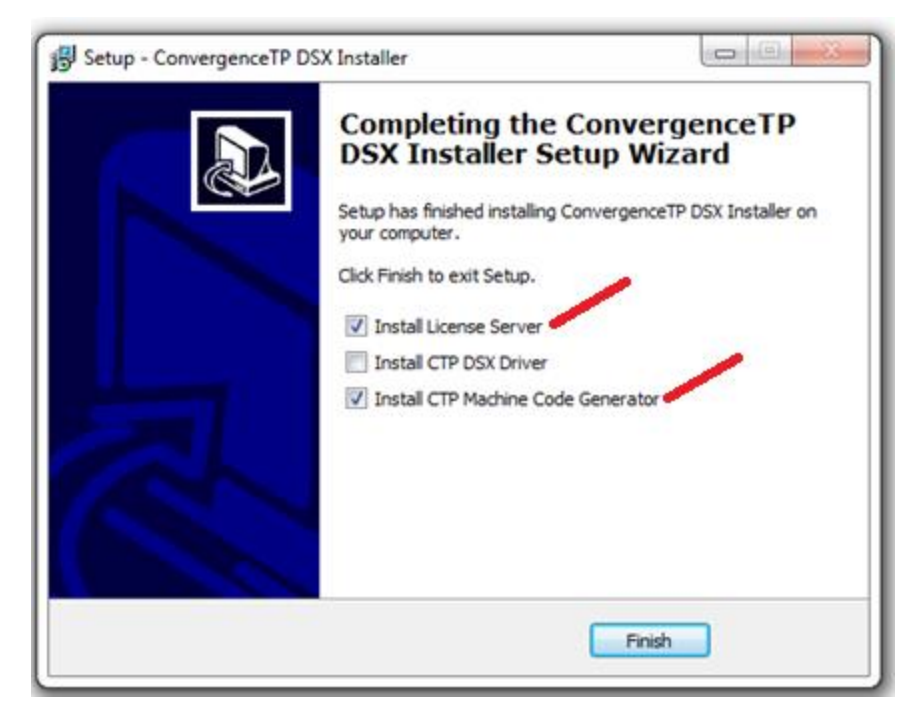

The resultant seed code produced when the Machine code generator is run should then be cut and pasted into an email and sent to Support@c2p.com.

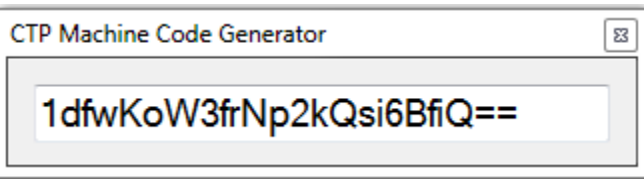

<span id="page-3-2"></span>**Note:** Cut-n-paste the above seed key text into an email to [Support@c2p.com](mailto:Support@c2p.com) Do not send a screenshot of the seed key text.

#### <span id="page-4-0"></span>**Software installed on each DSX workstation**

1) Run the CTP DSX Driver installer. **19 CTP DSX Installer** *(Note: Run as administrator)*

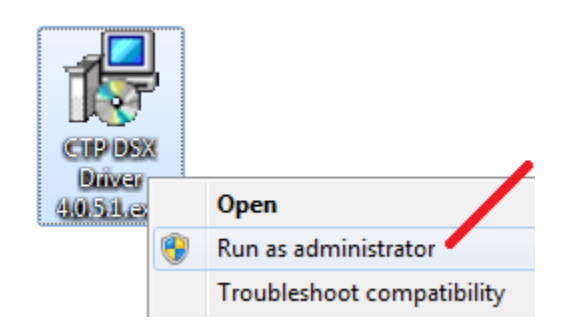

2) Follow the default settings during the install and be sure that just the CTP DSX Driver is checked off, as shown below.

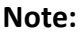

This is the only CTP software installed on the machine hosting the WinDSX Workstations. See also [Figure 1](#page-2-3)

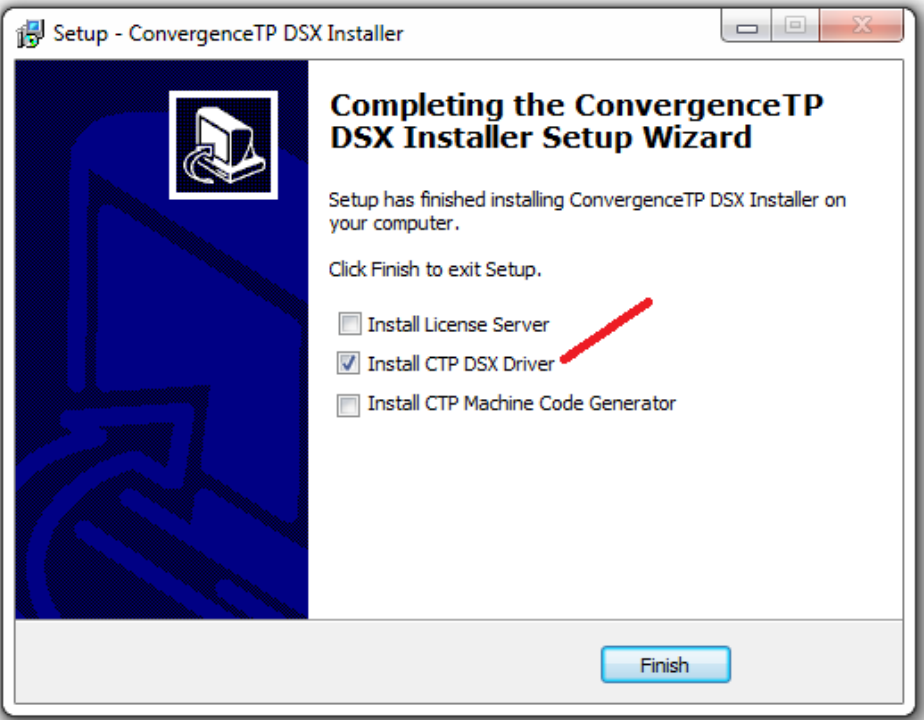

The CTP DSX Driver will be automatically installed in the C:\WinDSX folder.

# <span id="page-5-0"></span>**Configuration**

#### <span id="page-5-1"></span>**CTP DSX Driver**

"Run as administrator" the CTP DSX Driver settings GUI. The GUI icon will be either on the desktop or the executable for it will be in the *c:\WinDSX folder* 

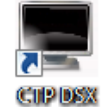

DSX\_Settings.exe

The DSX Driver settings are broken up into several group boxes as shown below.

**Note:** The setup below needs to be done on each DSX Workstation. Normally only Ocularis Base group box needs to be configured below.

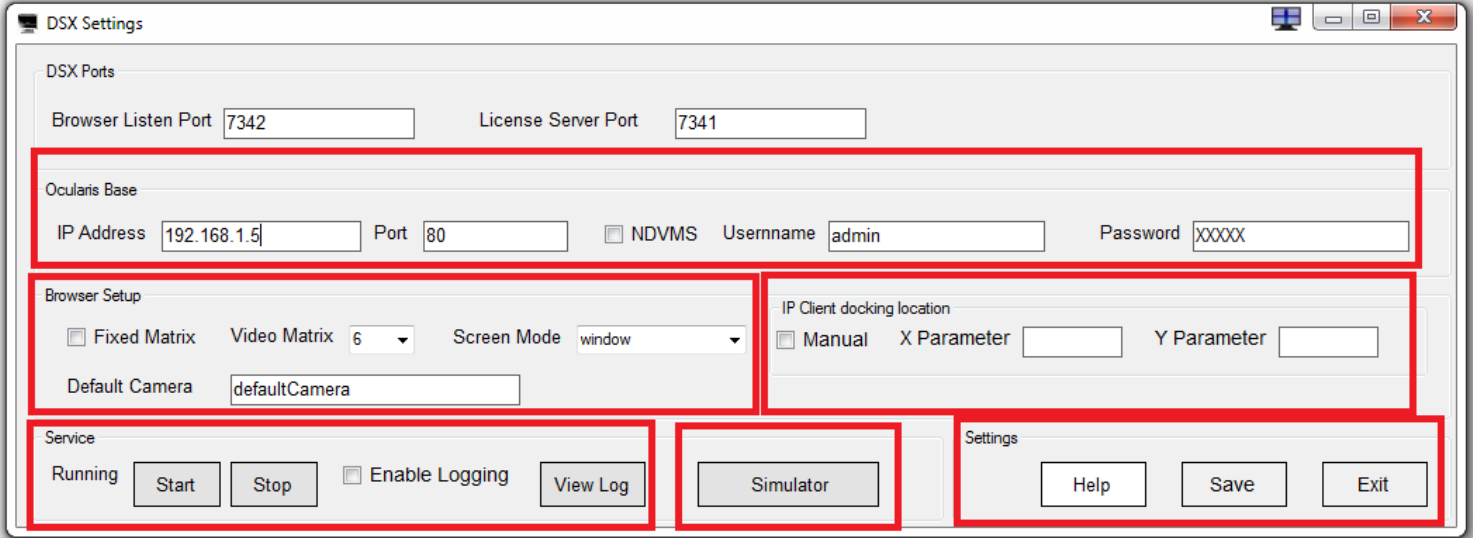

The DSX Ports group box list the ports that the DSX Driver uses. These ports are listed as reference and would not normally ever need to change. The only external port is the License server port = port 7341.

<span id="page-5-2"></span>**Ocularis Base**- Defines the IP address and port used by the OnSSI Client to access Ocularis Base. These settings along with a valid Username and Password are needed by the DSX driver. The DSX Driver will use these credentials to log into Ocularis Base to determine which Ocularis the CTP DSX driver has permission to view.

**Note**: Always test the IP address: port and credentials entered here in an Ocularis Client to verify they work.

<span id="page-5-3"></span>**Browser setup** – Defines the mode that the popup browser will operate in as well as allows the user to define a default camera to be displayed each time the DSX Driver service is restarted. The default mode for the popup browser is Dynamic mode which means the browser will automatically adjust the number of panes needed based on the cameras requested.

<span id="page-5-4"></span>**IP Client Docking Location** – Defines and anchor point on the PC screen, as well as the size of the popup browser.

<span id="page-5-5"></span>**Service** – Provides the ability to manually stop and start the CTP DSX Driver service without requiring the user to shut down the GUI and reopen it to restart the service. Enable logging and View log are powerful tools for debugging any unexpected conditions that may come up during installation. First and foremost the log gives you immediate feedback that DSX is sending requests to the CTP DSX Driver. See also[: Appendix A: CTP DSX Driver Log file](#page-6-4)

<span id="page-5-6"></span>**Simulator** – The Simulator is a powerful tool for debugging new installations. Before it can be used however the simulated event data needs to be setup for the current install site.

For more information se[e Appendix A: Using the CTP DSX Simulator](#page-6-4)

<span id="page-5-7"></span>**Settings –** Enables the user to be able to save and exit manually without having to close the CTP DSX Driver GUI.

### <span id="page-6-0"></span>**Troubleshooting:**

There are several troubleshooting tips throughout this user manual. Below is a sequential list of troubleshooting tips.

### <span id="page-6-1"></span>**Ports used:**

**Note:** There is only one external port used between components of the CTP OnSSI to DSX Bridge. That port is 7341 of the CTP License Server located on the same machine as Ocularis Base. All DSX workstations with the CTP DSX Driver installed will need to communicate with the CTP License Server listener on port 7341.

<span id="page-6-4"></span>Pre-troubleshooting - Verify the pre-install requirements have been met on all machines hosting the CTP OnSSI to DSX Bridge components.

#### <span id="page-6-2"></span>**Condition 1: Nothing happens when DSX requests cameras**

- 1) Check to see that the DSX Service is running. See: [CTP DSX Driver](#page-5-1)
- 2) Check to make sure the correct IP address, port and credentials have been entered for Ocularis Base.
- 3) Enable and check the Log file for the CTP DSX Driver. It should look like Appendix A: CTP DSX Driver Log [file](#page-7-0) if not then its likely DSX is not sending any camera requests to the CTP DSX Driver.
- 4) If no Log activity is seen then Stop the CTP DSX Driver service using the Stop button in the CTP DSX Driver GUI
- 5) Then try to access a camera using the DSX application. This will create a DRV.txt file in the C:\WinDSX folder.
- 6) If the DRV.txt file is not found in the C:\WinDSX folder then ask for technical help from a DSX because there is nothing more that can be done on the CTP DSX Driver side if this file is not being sent to the WinDSX folder by the DSX application on camera call-up requests. **Note:** be sure to restart the CTP DSX Driver service after running this test.

#### <span id="page-6-3"></span>**Condition 2: Activity on the CTP DSX Driver log file but camera call-ups are not happening.**

- 1) If you see activity in the CTP DSX Driver log file but no cameras are coming up take a good look at the log file and check the EXACT spelling of the cameras being requested to ensure they are actual OnSSI camera names recognized by Ocularis. Use the Ocularis client on that workstation to verify the camera name being requested a valid camera name for the user credentials being used by the CTP DSX Driver.
- 2) If the Log file is seeing activity and the camera name is spelled exactly the way a valid camera for those credentials should be spelled then check the log file for the License Server to verify there are not licensing issues going on. You should also see licensing messages in the CTP DSX Driver log file if the License is bad or the CTP DSX Driver is unable to reach the License Server (blocked port etc).
- 3) If Licensing issues are suspected then verify that port 7341 on the Ocularis Base machine is open and not being blocked by the firewall on the Ocularis Base machine.
- 4) Lastly, use the simulator in the CTP DSX Driver GUI to independently test out the CTP OnSSI to DSX Bridge without involving the DSX application. For more detail on how to test using the simulator see: [Appendix B: Using the CTP DSX Simulator](#page-8-2)

## <span id="page-7-0"></span>**Appendix A: CTP DSX Driver Log file**

Any data received from DSX will be processed by the CTP DSX Driver with the result reported in the CTP DSX Log Panel as shown below:

**Note:** If nothing is being reported in the ConvergenceTP DSX Control Panel then nothing is being sent by DSX or the CTP DSX Driver service is not running. For more detail on the CTP DSX Driver service see[: CTP DSX Driver](#page-5-1)

```
\mathbf{x}\Box\BoxConvergenceTP DSX Log Panel
 3/6/2016 11:16:45 AM: <? xml version="1.0"
 encoding="utf-16"?
 XresponseXstatusXcode>1</codeXmessage>Logged
 on</message×/status×/response>
 3/6/2016 11:16:45 AM: M2M: M2M: Check Login status
 returned true: Browser is logged in to Ocularis
 3/6/2016 11:22:00 AM: IPClient: Write .txt Event: 1
  CTP Overview19 Version: V1.00.00
 3/6/2016 11:22:00 AM:M2M: M2M: Read .txt file :1, , ,
 3/6/2016 11:22:00 AM:M2M: M2M: Camera added to List:
 CTP Overview19
 3/6/2016 11:22:00 AM:M2M: Handle data processing
 3/6/2016 11:22:01 AM: /?
 action=setViewPort&viewPortCount=1
 3/6/2016 11:22:01 AM: <? xml version="1.0"
 encoding="utf-16"?
 XresponseXstatusXcode>1</codeXmessage>Successfully
 set viewports</message×/status×/response>
 3/6/2016 11:22:01 AM: /?action=setCameras&camera=CTP
 %200verview19
 3/6/2016 11:22:01 AM: Video Browser: Set Camera: CTP
 Overview19
 3/6/2016 11:22:01 AM: <? xml version="1.0"
                                                         Ε
 encoding="utf-16"?
 XresponseXstatusXcode>1</codeXmessage>Set all
                    Clear Log
```
### <span id="page-8-0"></span>**Appendix B: CTP License Server Control Panel**

<span id="page-8-2"></span>To see the CTP License Server Control Panel you need to be on the machine hosting Ocularis Base. To view the Control Panel you can "Run as administrator" the CTP License Server desktop icon. See below.

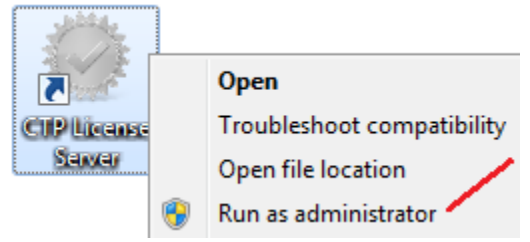

If the CTP License Server icon is not on the desktop you can also run the executable in: C:\ConvergenceTP\License server <a>
<a>
<a>
<a>
CTP License Control Panel.exe</a>

The License Server Control Panel is where real-time licensing information is displayed.

#### <span id="page-8-1"></span>**Loading a new CTP License File**

You can also load in your purchased license files using the "Register" button on the bottom of the panel. If you do Register a new license using the Control Panel BE SURE TO STOP AND START THE CONTROL PANEL afterwards.

**Note**: The new license is not read in until the License Server service is restarted so it's important to stop then start the service using the "Stop" button below, which turns into a "Start" button once the service has stopped.

Also shown below is what the Control Panel looks like when a demo license expires and then a valid license is loaded using the Register button process. The valid license was loaded in at 4:30:18 PM.

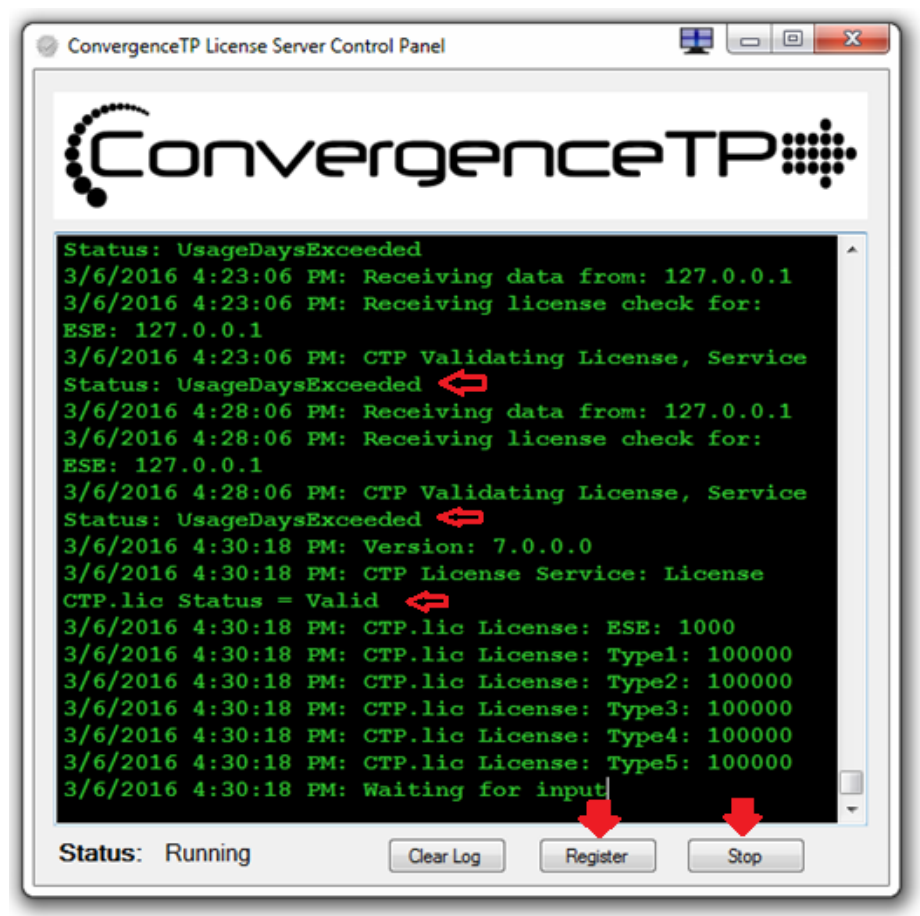

## <span id="page-9-0"></span>**Appendix C: Using the CTP DSX Simulator**

The CTP DSX Simulator provides a means to completely test the CTP DSX Driver without input from DSX.

The CTP DSX Simulator is rarely used, or needed, when installing the CTP DSX Driver but it is installed as part of the standard CTP DSX Driver installation. The more common use for the simulator is for customer demos and trade shows.

In order to use the simulator you first need to edit the demo data that is used by the simulator. This needs to be done so that actual camera names that are available at the install site can be used by the simulator.

Below is a sample "DSXDemoData.txt" file that can be found in the C:\ConvergenceTP\data folder.

This file can be opened with notepad.

There is no need to change all of the test cases in this file to prove out the CTP DSX Driver so below only 2 of the test cases are shown. The first "Demo 1 Camera" is a single camera call-up and the 2<sup>nd</sup> "Demo 2 Cameras" is a 2 camera call-up.

To customize the simulator demo data for your site simple edit the <Camera1> and <Camera2> fields to use your OnSSI recognized camera names.

In the example below "CTP Overview1" is used for Camera1 and "CTP Camera2" is used for the Camera2.

Simply replace CTP Overview1 and CTP Camera2 in these 2 test cases with valid Ocularis recognized cameras names and then save the demo data text file and then stop and start the CTP DSX Driver service in the GUI and the simulator is ready to test with.

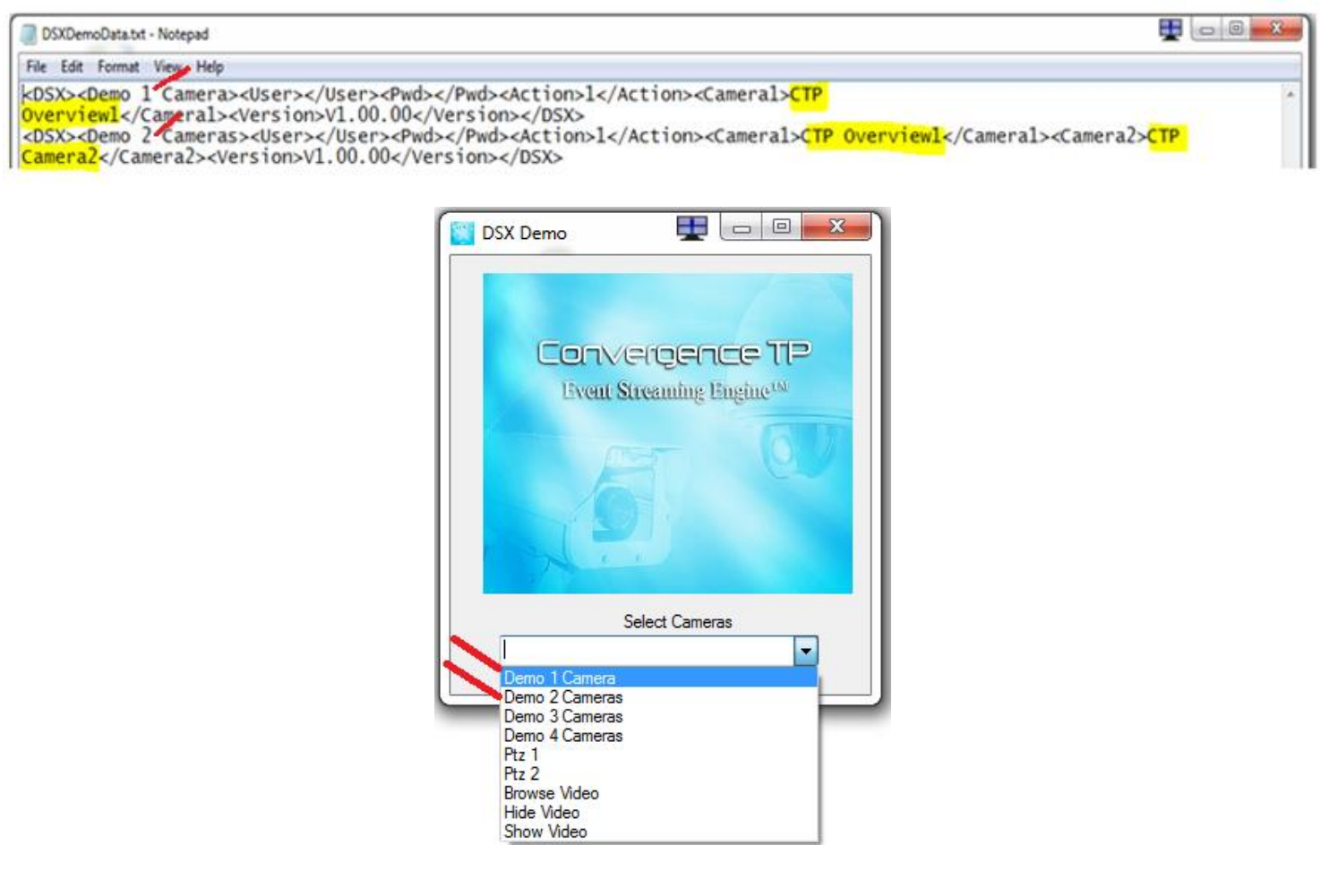

# <span id="page-10-0"></span>Contact Information

# **ConvergenceTP**

PO Box 3713

Danbury, CT 06813

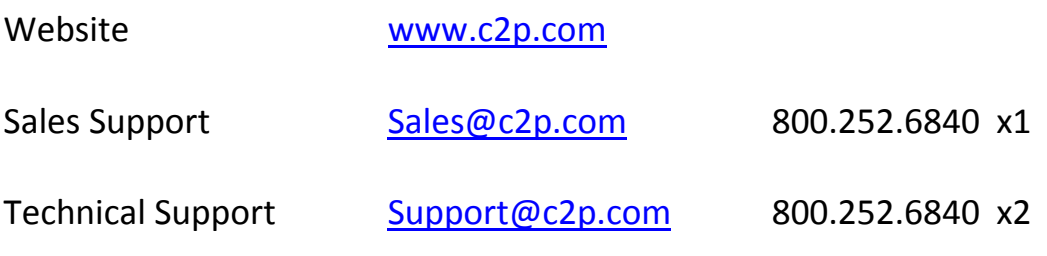